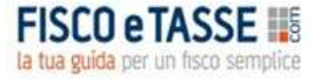

# **ANATOCISMO** *Ultra*

**MANUALE DELL'UTENTE** 

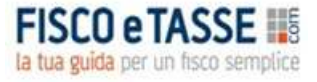

## **INDICE**

- 1. Requisiti di sistema
- 2. Installazione, durata, rinnovo ed assistenza
- 3. Panoramica generale
- 4. La barra degli strumenti
- 5. Inserimento nuovo conteggio
- 6. Caricamento conteggio salvato
- 7. Descrizione del modello di calcolo
- 8. Opzioni tecniche
- 9. Dati documentali
- 10. Scelta della capitalizzazione sostitutiva
- 11. Lo sviluppo dei calcoli
- 12. La relazione tecnica automatica
- 13. Le specifiche del modello di calcolo Credits

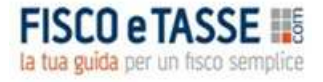

## **1. REQUISITI DI SISTEMA**

- Microsoft<sup>®</sup> Windows<sup>®</sup> XP o successivi;
- 20 MB di spazio libero su disco rigido;
- Risoluzione video minima: 1280 pixel;
- Microsoft Excel 2007 o successivi.

## **2. INSTALLAZIONE, DURATA, RINNOVO E ASSISTENZA**

Per installare **ANATOCISMO** *Ultra* è sufficiente effettuare un doppio-click sul file **Setup AnatocismoUltra** e seguire le istruzioni a video.

Per sistemi Windows® Vista® o successivi: è consigliabile effettuare l'installazione in modalità Amministratore; a tal fine è sufficiente cliccare con il tasto destro sul file **Setup AnatocismoUltra** e selezionare la voce 'Esegui come Amministratore'.

**ATTENZIONE**: **Anatocismo Ultra** è stato progettato per funzionare su postazioni PC indipendenti, e non su sistemi *client-server*; se tuttavia l'utente desidera effettuare una installazione su *server*, si consiglia di non eseguire il *software* contemporaneamente su più di una postazione *client*, al fine di evitare interruzioni impreviste del funzionamento e/o perdita di dati.

## **ASSISTENZA**

L'acquisto del programma consente l'utilizzo illimitato su un solo PC. Per ottenere assistenza tecnica – esclusivamente sull'installazione, compatibilità ed eventuali malfunzionamenti - contattare l'Autore:

#### mic.cruciano@gmail.com

## **3. PANORAMICA GENERALE**

Anatocismo Ultra è la soluzione professionale per calcolare gli addebiti illegittimi che gli Istituti Finanziari hanno praticato sui conti correnti in violazione delle norme che disciplinano l'anatocismo.

Il software è in grado di gestire pressoché tutte le variabili che contribuiscono all'anatocismo, senza imputare tutte le movimentazioni di conto ma solo alcune grandezze riassuntive; disponendo della documentazione bancaria, sono sufficienti pochi minuti di lavoro (inserimento dati) per ogni anno di analisi, avendo dunque la possibilità di ottenere risultati immediati anche per conti complessi.

Ai fini della ricapitalizzazione il software utilizza i criteri del tasso medio di capitalizzazione e del saldo medio, che si basano su una rigorosa validità scientifica, usati anche dalla Banca d'Italia per le sue rilevazioni statistiche.

E' dotato delle seguenti caratteristiche:

- può gestire fino a 204 trimestri, dal 01/01/1980 al 31/12/2030;
- è predisposto per qualsiasi tipo di capitalizzazione effettuato dalla banca (trimestrale, annuale, al 1° marzo dell'anno successivo), anche diverse fra interessi debitori e creditori;
- permette di effettuare la ricapitalizzazione delle competenze secondo la legislazione vigente tempo per tempo, oppure secondo scadenze personalizzate di addebito degli interessi (fine trimestre, fine anno, al 1° marzo dell'anno successivo);
- rileva l'anatocismo per maggiori interessi a debito, maggiori CMS, minori interessi a credito;
- effettua automaticamente la rivalutazione delle competenze indebite a tasso legale;
- permette la stampa, l'esportazione in excel e in qualsiasi altro software al fine di effettuare la reportistica personalizzata;
- contiene la descrizione del funzionamento del modello di calcolo in formato testo, da poter eventualmente inserire in una relazione tecnica;
- supporta i formati numerici Lira ed Euro, e permette di effettuare automaticamente la conversione Lira-Euro e viceversa;
- genera in automatico la relazione tecnica contenente i dati, le elaborazioni e i risultati.

**ATTENZIONE**: l'Autore non garantisce nulla in relazione ai risultati attesi e/o ottenuti mediante l'uso del software, in quanto i valori forniti dallo stesso sono da considerarsi delle stime che per quanto accurate hanno un grado di approssimazione che dipende dai molteplici fattori insiti nei rapporti di conto corrente e che esulano dall'uso del software stesso; peraltro nella quasi totalità dei casi le stime rappresentano una approssimazione per *difetto* del risultato matematico teorico.

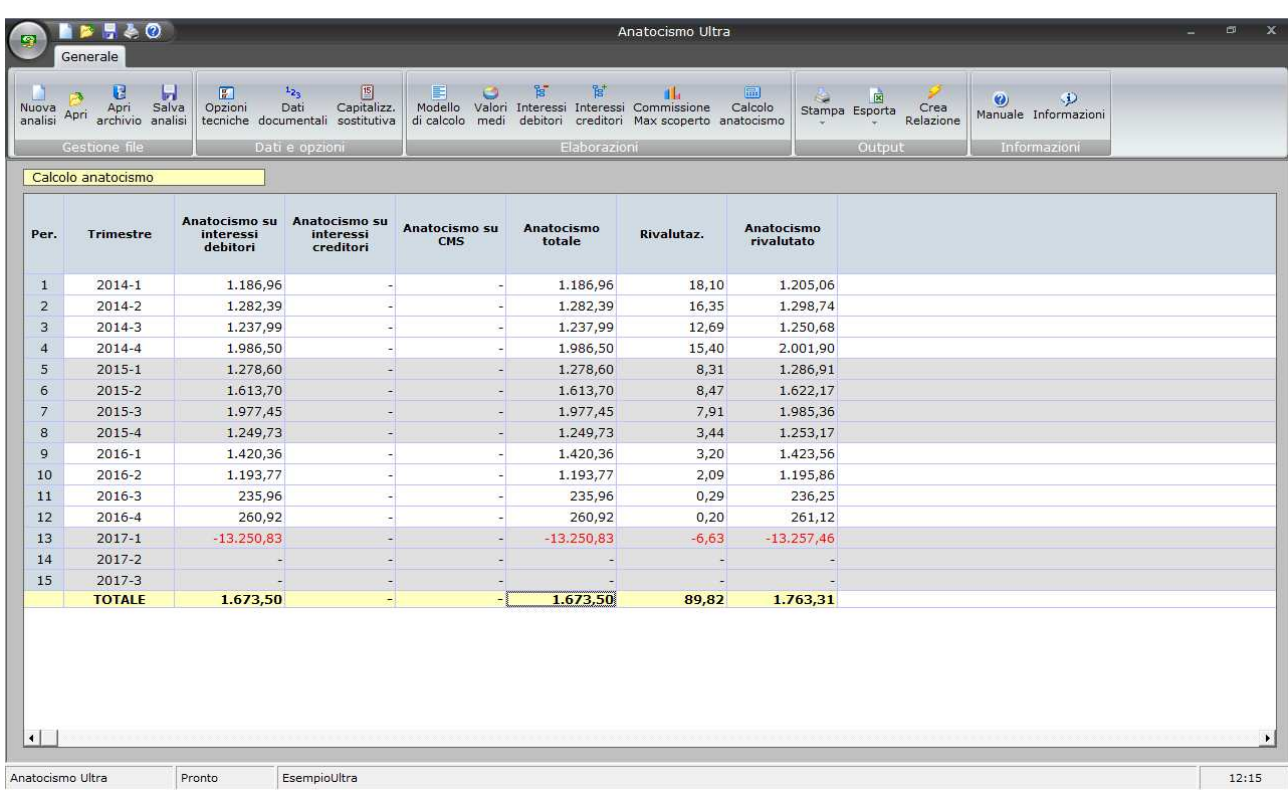

L'interfaccia principale del *software* è formata dai seguenti elementi:

- nella parte superiore è presente la barra degli strumenti formata da una serie di pulsanti ad icone, attraverso cui è possibile accedere a tutte le funzionalità del *software*;
- il resto dello schermo è occupato dall'area di lavoro, che ospiterà di volta in volta le tabelle che verranno dettagliate nei paragrafi successivi.

## **4. LA BARRA DEGLI STRUMENTI**

Attraverso la **barra degli strumenti** è possibile accedere a tutte le funzionalità del *software*.

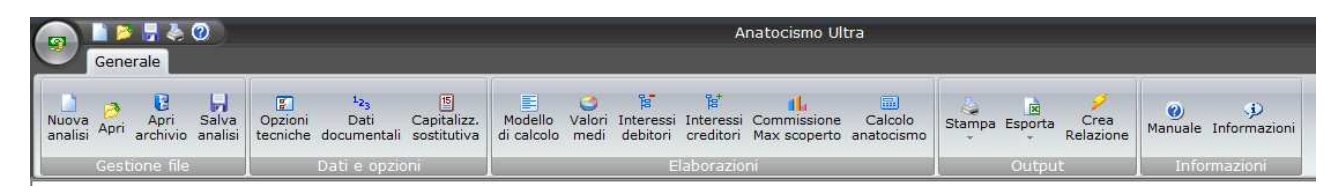

- **Nuova analisi:** consente la creazione di una nuova sessione di calcolo;
- **Apri**: consente di accedere alla finestra di selezione dei conteggi precedentemente salvati;
- **Apri archivio**: apre la cartella di archiviazione delle analisi, attraverso cui l'utente può eseguire le operazioni di cancellazione, duplicazione e copiatura file.
- **Salva analisi:** consente di salvare le informazioni relative al conteggio aperto.
- **Opzioni tecniche:** apre la schermata di impostazione delle varie opzioni di calcolo.
- **Dati documentali:** visualizza la tabella di imputazione dei dati.
- **Capitalizz. sostitutiva**: visualizza la tabella con cui impostare i criteri di ricapitalizzazione delle competenze.
- **Modello di calcolo:** mostra un testo selezionabile che descrive le specifiche del modello di calcolo utilizzato dal software.
- **Valori medi:** mostra la tabella in cui vengono riepilogate le principali statistiche dei periodi, che verranno utilizzate per il ricalcolo delle competenze.
- **Interessi debitori:** mostra la tabella in cui vengono riepilogate le grandezze utilizzate per il ricalcolo degli interessi debitori.
- **Interessi creditori:** mostra la tabella in cui vengono riepilogate le grandezze utilizzate per il ricalcolo degli interessi creditori.
- **Commissione Max scoperto:** mostra la tabella in cui vengono riepilogate le grandezze utilizzate per il ricalcolo della Commissione sul massimo scoperto.
- **Calcolo anatocismo**: mostra la tabella in cui vengono raccolti i valori parziali e totali di anatocismo.
- **Stampa:** consente di stampare la tabella correntemente visualizzata, e di scegliere il dispositivo di stampa predefinito.
- **Esporta:** consente di copiare negli appunti Windows® il contenuto della tabella correntemente visualizzate per incollarlo in altre applicazioni (es. Microsoft® Word®); inoltre permette di esportare la tabella correntemente visualizzata direttamente in Microsoft® Excel®.
- **Crea relazione**: apre la schermata in cui fornire le istruzioni per la creazione automatica della relazione tecnica.

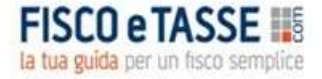

- **Manuale:** apre il presente manuale in formato elettronico.
- **Informazioni**: visualizza una schermata contenente informazioni sulla versione del software.

## **5. INSERIMENTO NUOVO CONTEGGIO**

Cliccando sul pulsante **Nuova analisi** appare la seguente schermata:

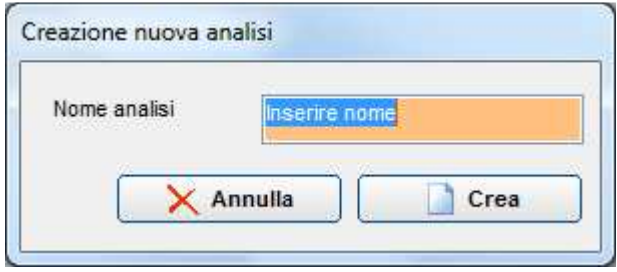

Per inserire un nuovo conteggio occorre digitare un nome (non sono ammessi spazi e caratteri speciali); non è possibile indicare un nome già utilizzato per un conteggio precedente.

## **6. CARICAMENTO CONTEGGIO SALVATO**

Attraverso il pulsante **Apri** è possibile caricare un conteggio salvato in precedenza. La funzionalità mostra la seguente schermata:

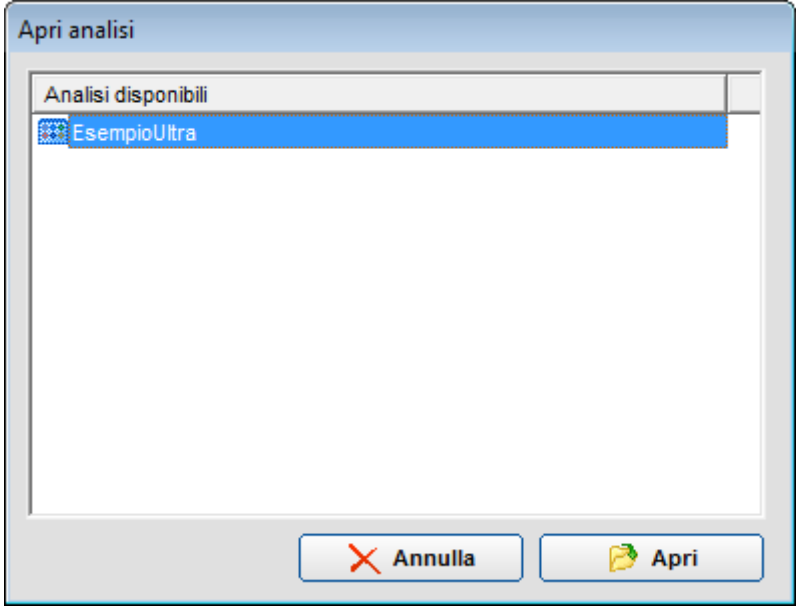

da cui è possibile selezionare il conteggio salvato in precedenza. A causa di aggiornamenti strutturali, dovuti soprattutto alle novità legislative sopravvenute, Anatocismo Ultra non è compatibile con le versioni precedenti (Anatocismo, Anatocismo Plus e Anatocismo Extra).

## **7. DESCRIZIONE DEL MODELLO DI CALCOLO**

La schermata propone in formato testuale le specifiche di calcolo utilizzate dal modello; il testo è selezionabile e copiabile, al fine ad esempio di inserirlo in una relazione peritale. Il testo proposto varia in relazione alle opzioni tecniche impostate, con riferimento alla scelta di ricalcolare anche gli interessi creditori e la CMS.

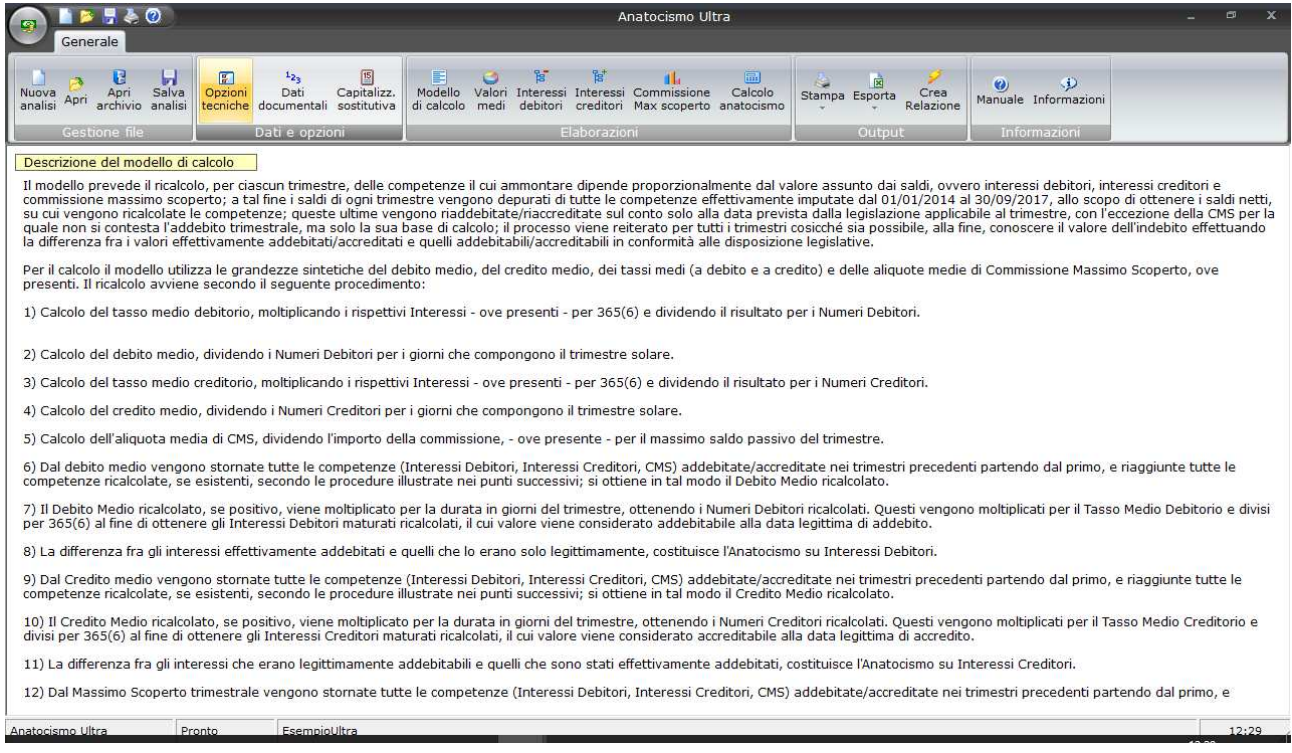

La descrizione del modello è riportata anche nel par. 12 di questo manuale.

## **8. OPZIONI TECNICHE**

Attraverso il pulsante omonimo viene mostrata la schermata delle opzioni tecniche relative ai criteri di analisi da utilizzare; inoltre le opzioni verranno richieste automaticamente ogni volta che viene creata una nuova analisi:

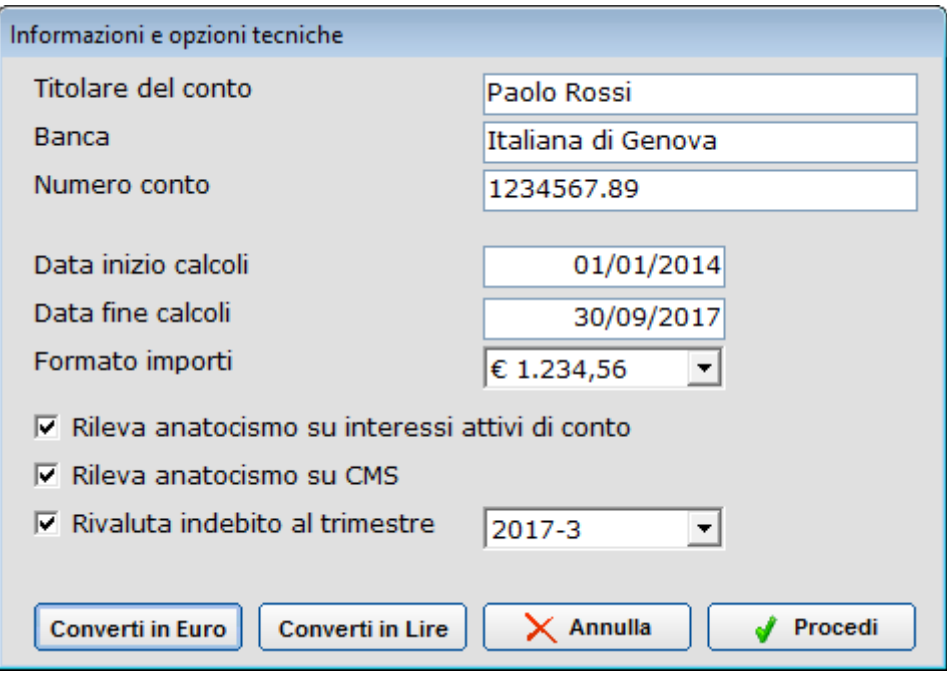

Le prime informazioni (Titolare del conto, Banca e Numero conto) hanno solamente una funzione identificativa, e verranno riportate nelle stampe. I successivi comandi influiscono, invece sulle modalità di calcolo:

- **Data inizio calcoli e Data fine calcoli**: permettono di scegliere la data iniziale e quella finale dell'intervallo temporale su cui deve essere effettuato il calcolo; l'intervallo deve essere compreso fra il 01/01/1980 e il 31/12/2030.
- **Formato importi**: scegliere il formato con cui visualizzare gli importi in valuta; è possibile scegliere fra Euro (con due decimali) e Lire (senza decimali).
- **Rileva anatocismo su interessi attivi di conto:** se attiva, il software procederà al calcolo dell'anatocismo sugli interessi attivi che la banca ha accreditato sul conto.
- **Rileva anatocismo su CMS:** se attiva, il software procederà al calcolo dell'anatocismo sulle commissioni massimo scoperto che la banca ha addebitato sul conto.
- **Rivaluta indebito al Trimestre:** se attiva, il software calcolerà gli interessi legali maturati dalla data di imputazione delle maggiori competenze fino alla fine del trimestre indicato.
- **Converti dati in Euro/Lire:** cliccando sul pulsante i dati inseriti (numeri debitori/creditori, interessi debitori/creditori, massimo scoperto, CMS) verranno divisi/moltiplicati per 1.936,27; se, ad esempio, si vogliono inserire dati trimestrali di un conto per il periodo gennaio 1995 – dicembre 2005, si proceda come segue:
	- 1) prima di inserire qualunque dato impostare il formato in Lire;
	- 2) inserire tutti i dati relativi ai periodi gennaio 1995 dicembre 2001;
	- 3) utilizzare la funzione **Converti dati in Euro**;

4) inserire i restanti dati fino al dicembre 2005.

In tal modo i dati saranno omogenei perché espressi tutti in Euro.

### **9. DATI DOCUMENTALI**

Oltre alle opzioni tecniche, questa è l'unica schermata in cui l'Utente deve inserire le informazioni numeriche; esse andranno reperite nelle comunicazioni periodiche che la banca invia al cliente. La tabella è formata dalle seguenti sezioni:

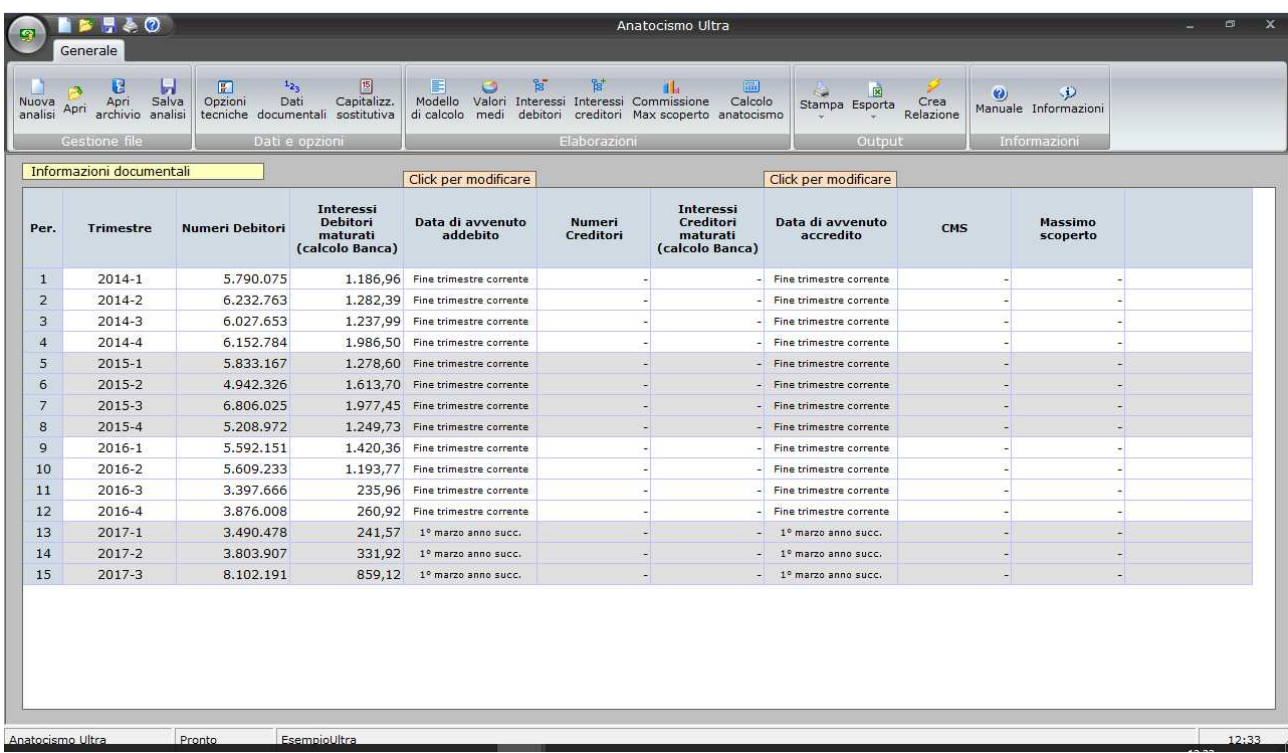

- **Periodo** e **Trimestre:** vengono rappresentate automaticamente, sulla base delle informazioni fornite nelle opzioni tecniche;
- **Numeri Debitori**: devono essere digitati i numeri debitori complessivi riportati nel prospetto competenze della documentazione bancaria; qualora vi siano più righe di numeri (dovute per esempio a variazioni di tasso e/o a tassi scaglionati) dovrà essere riportato il totale; si segnala che, soprattutto in epoca di vigenza della Lira, i Numeri debitori rappresentati sulla documentazione bancaria risultano divisi per 1.000, per cui nell'inserirli nella tabella andranno aggiunti tre zeri.
- **Interessi Debitori maturati (calcolo Banca)**: devono essere digitati gli interessi debitori riportati nel prospetto competenze; qualora vi siano più righe di interessi (dovute per esempio a variazioni di tasso e/o a tassi scaglionati) dovrà essere riportato il totale; fino a tutto il 2016 il trimestre di maturazione coincideva con il trimestre di addebito; a partire dal 2017 il trimestre di maturazione non necessariamente coincide in quello di addebito, ed in tal caso nella presente colonna andranno inseriti gli interessi maturati e non quelli addebitati;
- **Data di avvenuto addebito**: cliccando sulla casella è possibile indicare la data alla quale la Banca ha addebitato gli interessi passivi; fino al 2016 di solito il trimestre di addebito coincide con quello di maturazione, ma a partire dal 2017 il trimestre di addebito è il primo dell'anno successivo a quello di maturazione.
- **Numeri Creditori**: devono essere digitati i numeri creditori complessivi riportati nel prospetto competenze della documentazione bancaria; qualora vi siano più righe di numeri (dovute per

esempio a variazioni di tasso e/o a tassi scaglionati) dovrà essere riportato il totale; si segnala che, soprattutto in epoca di vigenza della Lira, i Numeri creditori rappresentati sulla documentazione bancaria risultano divisi per 1.000, per cui nell'inserirli nella tabella andranno aggiunti tre zeri.

- **Interessi Creditori maturati (calcolo Banca)**: devono essere digitati gli interessi creditori riportati nel prospetto competenze; qualora vi siano più righe di interessi (dovute per esempio a variazioni di tasso e/o a tassi scaglionati) dovrà essere riportato il totale; fino a tutto il 2016 il trimestre di maturazione coincideva con il trimestre di accredito; a partire dal 2017 il trimestre di maturazione non necessariamente coincide in quello di accredito, ed in tal caso nella presente colonna andranno inseriti gli interessi maturati e non quelli accreditati;
- **Data di avvenuto accredito**: cliccando sulla casella è possibile indicare la data alla quale la Banca ha accreditato gli interessi attivi; fino al 2016 di solito il trimestre di accredito coincide con quello di maturazione, ma a partire dal 2017 il trimestre di accredito è il primo dell'anno successivo a quello di maturazione.
- **CMS:** per i soli periodi in cui era in vigore la Commissione Massimo Scoperto, digitare il suo valore; l'informazione è reperibile nella documentazione bancaria. Attenzione: non bisogna confondere la CMS con l'attuale Commissione Disponibilità Fondi che è un costo fisso e indipendente dai saldi, e che pertanto non deve essere presa in considerazione in quanto ininfluente ai fini del calcolo dell'anatocismo.
- **Massimo scoperto**: per i soli periodi in cui era in vigore la Commissione Massimo Scoperto, digitare il massimo scoperto del periodo; l'informazione è reperibile nella documentazione bancaria ed è indicata solitamente come "Base di calcolo" della CMS; qualora fossero presenti più basi di calcolo occorrerà riportare il totale.

## **10. SCELTA DELLA CAPITALIZZAZIONE SOSTITUTIVA**

La tabella della capitalizzazione sostitutiva è il cuore del software, in quanto permette di scegliere i criteri suppletivi di addebito/accredito degli interessi in luogo dei criteri utilizzati dalla Banca; in sostanza si tratta di stabilire *come* doveva avvenire la capitalizzazione e *perché* i criteri utilizzati dalla Banca sono illegittimi:

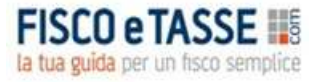

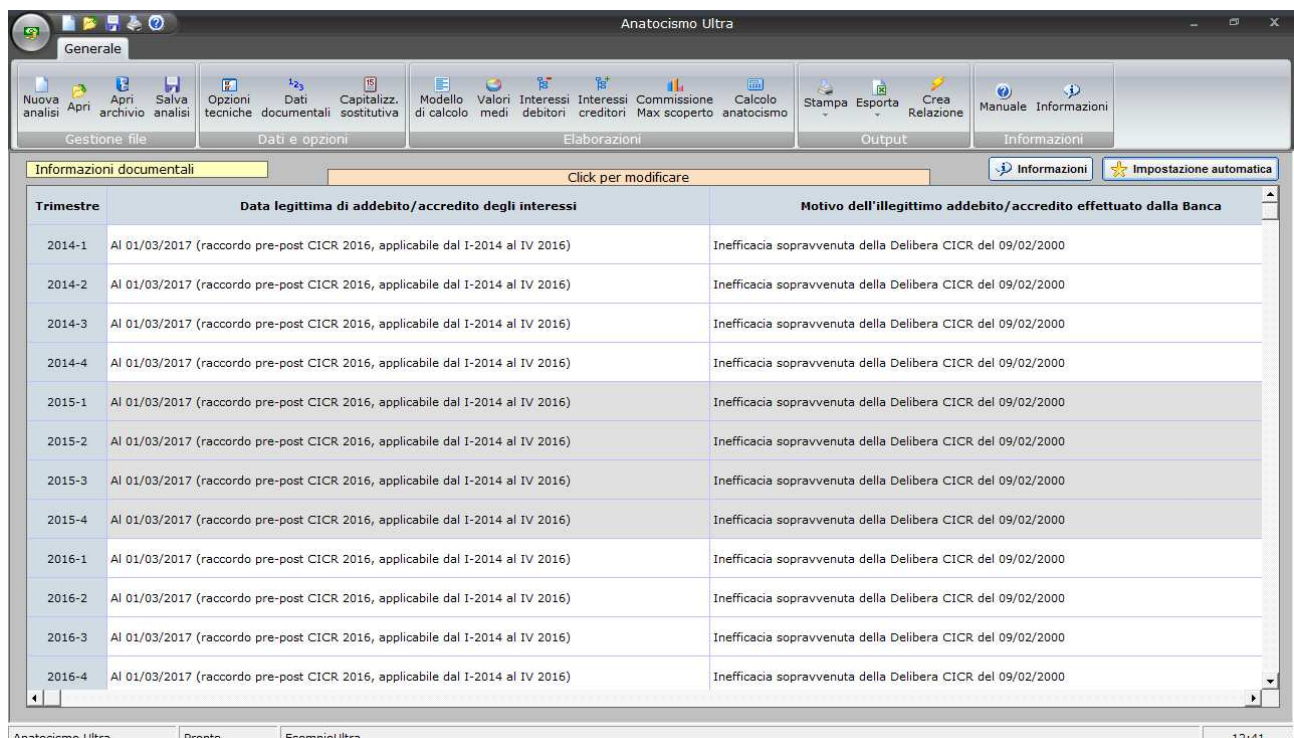

Cliccando su qualunque riga appare una finestra di dialogo che consente di scegliere, per il singolo trimestre, i criteri sostitutivi di capitalizzazione:

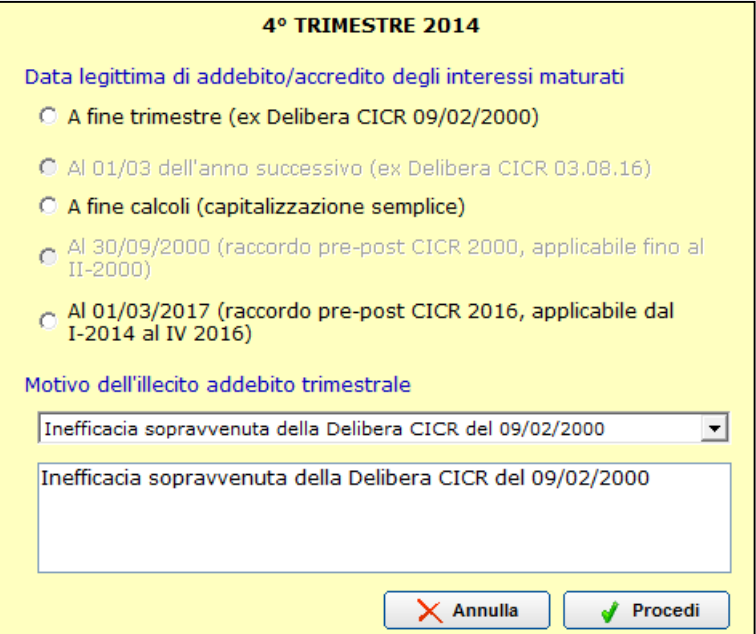

L'utente dovrà segnalare la forma di capitalizzazione che intende usare per il trimestre in oggetto; le alternative – che si attivano o disabilitano automaticamente in base al quadro normativo vigente nel periodo – sono le seguenti:

- **A fine trimestre**; è l'opzione che, in condizioni normali, dovrebbe essere selezionata per tutti i trimestri compresi fra il 01/07/2000 e il 31/12/2013 (è relativa alla vigenza della Delibera CICR del 09/02/2000);
- **Al 01/03 dell'anno successivo**; è l'opzione che in condizioni normali, dovrebbe essere selezionata per tutti trimestri dal 2017 in poi (è relativa alla vigenza della Delibera CICR del 03/08/2016);
- **A fine calcoli**: è l'opzione che si deve scegliere quando per qualunque motivo il contratto di conto corrente è completamente invalido (ad esempio per mancata sottoscrizione);
- **Al 30/09/2000**: questa opzione è disponibile solo nei trimestri antecedenti al 01/07/2000, e dovrebbe essere utilizzata, in quei trimestri, pressoché per tutti i rapporti di conto corrente perché tutte le banche solevano effettuare addebiti periodici (trimestrali, semestrali, … ) di competenze, mentre la legislazione vigente lo vietava; è una opzione di raccordo, che addebita/accredita gli interessi alla prima data consentita dalla legislazione (appunto il 30/09/2000);
- **Al 01/03/2017**: questa opzione è disponibile solo nei trimestri compresi fra il 01/01/2014 e il 31/12/2016, e dovrebbe essere utilizzata, in quei trimestri, pressoché per tutti i rapporti di conto corrente perché tutte le banche hanno continuato a praticare la capitalizzazione trimestrale sulla base di una Delibera CICR (quella del 2000) divenuta inefficace; è una opzione di raccordo, che addebita/accredita gli interessi alla prima data consentita dalla legislazione (appunto il 01/03/2017).

Una volta scelta l'opzione opportuna, nel caso questa non coincida con la capitalizzazione applicata dalla Banca, è necessario specificare il **motivo** della sostituzione per consentire al software di riportarlo nella relazione automatica; è possibile scegliere, nel menu a tendina, da un elenco predefinito di menu o, in alternativa, digitarlo nell'apposito riquadro in fondo alla finestra.

L'alternativa più pratica alla definizione di ogni singolo trimestre è rappresentata dalla **Impostazione automatica**, a cui si accede cliccando sul pulsante in alto a destra della schermata:

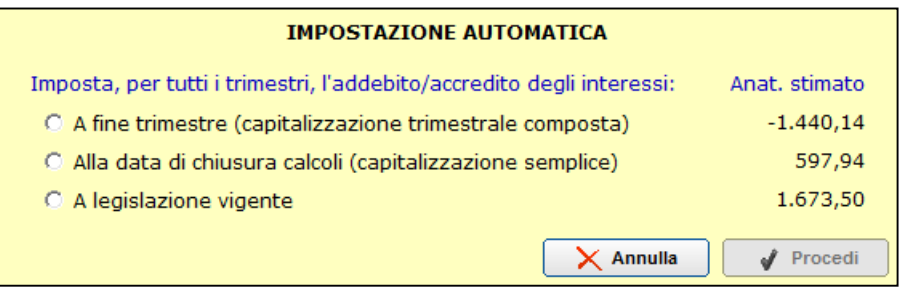

E' possibile attribuire a **tutti** i trimestri le seguenti forme di capitalizzazione:

• Addebito/accredito **a fine trimestre**, che coincide con la capitalizzazione trimestrale; con questa opzione è praticamente certo che non si verificherà alcuna ipotesi di anatocismo, o sarà addirittura negativo in quanto è la forma di capitalizzazione più svantaggiosa possibile, con tutta probabilità già adottata dalla Banca;

- Addebito/accredito **alla data di chiusura calcoli**, che coincide con la capitalizzazione semplice pura; questa opzione andrebbe utilizzabile quando si hanno elementi per asserire che la Banca non si è mai sottoposta alle regole di capitalizzazione previste dalla legislazione vigente;
- Addebito/accredito **a legislazione vigente**; con questa opzione il software attribuirà ad ogni trimestre, automaticamente, la forma di capitalizzazione compatibile con la legislazione vigente in ciascun trimestre.

Ciascuna opzione è affiancata da un importo che equivale all'anatocismo stimato per quella forma di capitalizzazione.

## **11. LO SVILUPPO DEI CALCOLI**

Le informazioni fornite nelle opzioni tecniche e quelle tratte dai dati documentali, con l'aggiunta delle informazioni relative alla capitalizzazione sostitutiva, permetteranno lo sviluppo dei calcoli sulla base delle specifiche del modello, Le grandezze medie, intermedie e riassuntive sono raccolte nelle tabelle **Valori medi**, **Interessi debitori, Interessi creditori, Commissione Max scoperto** e **Calcolo Anatocismo:** 

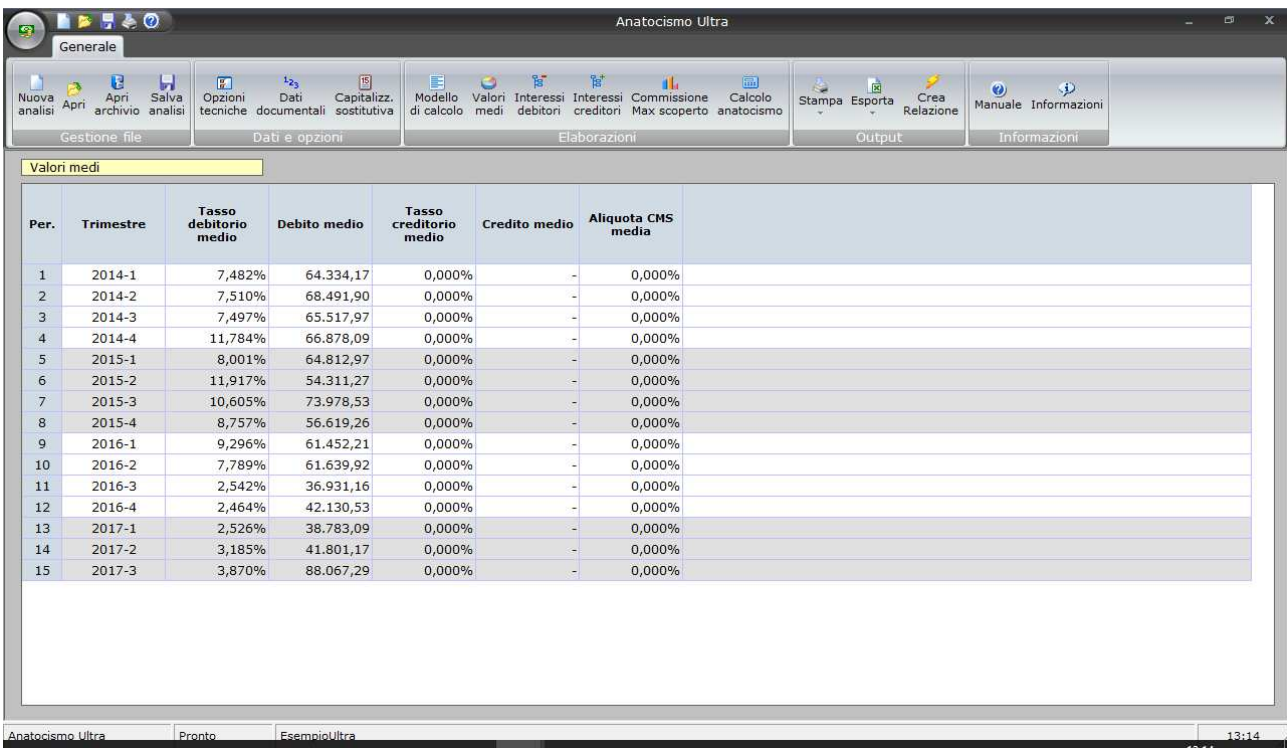

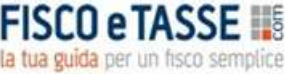

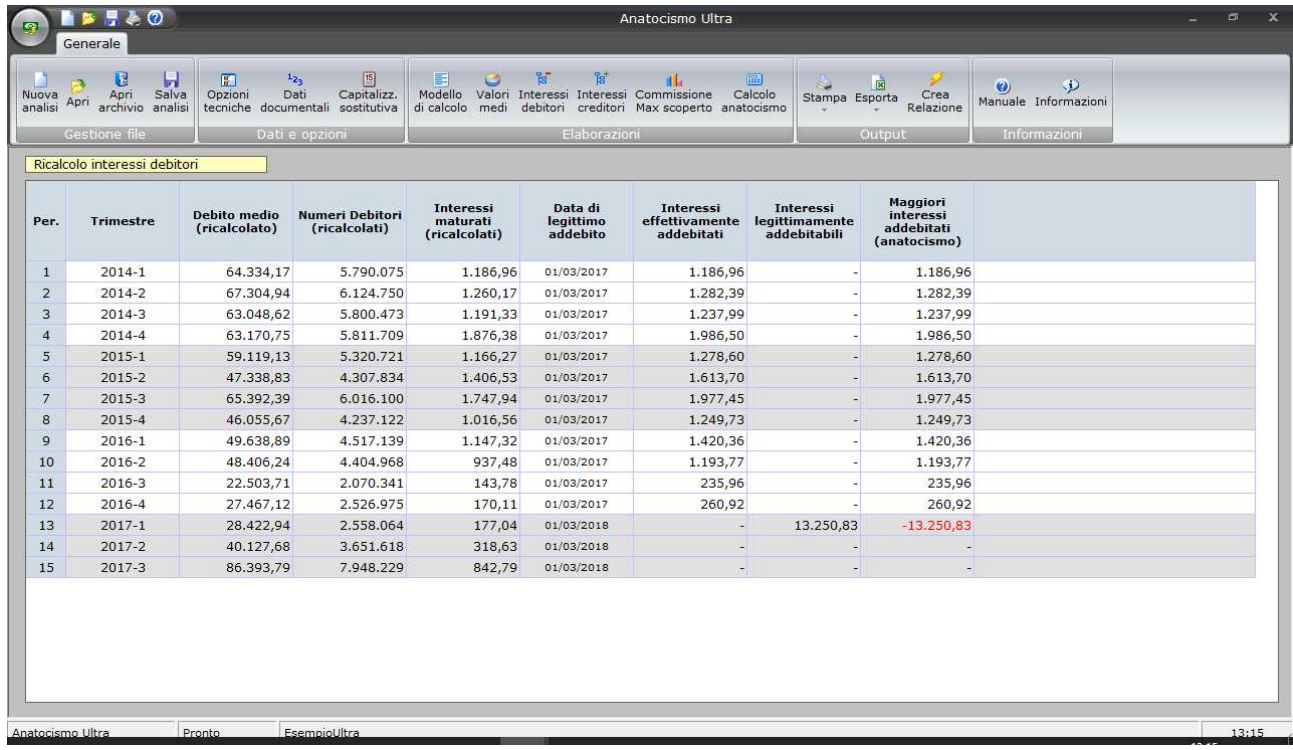

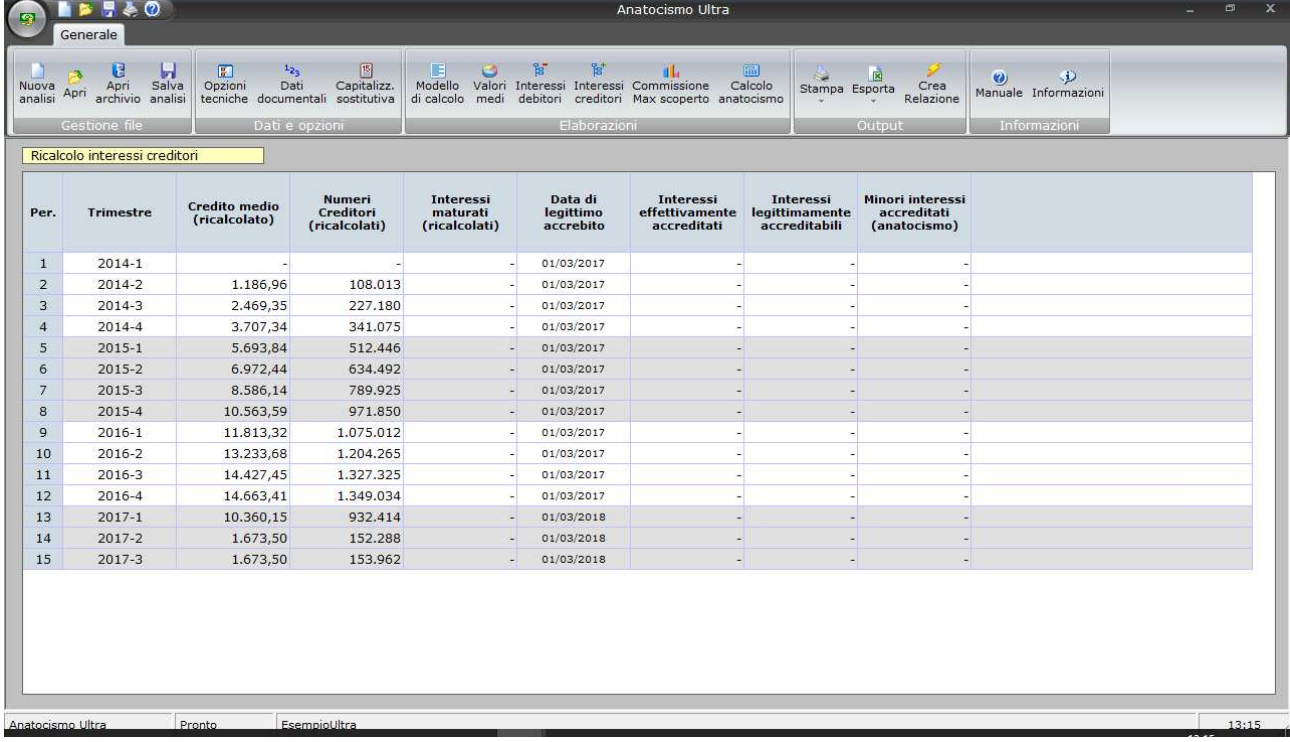

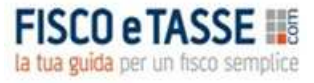

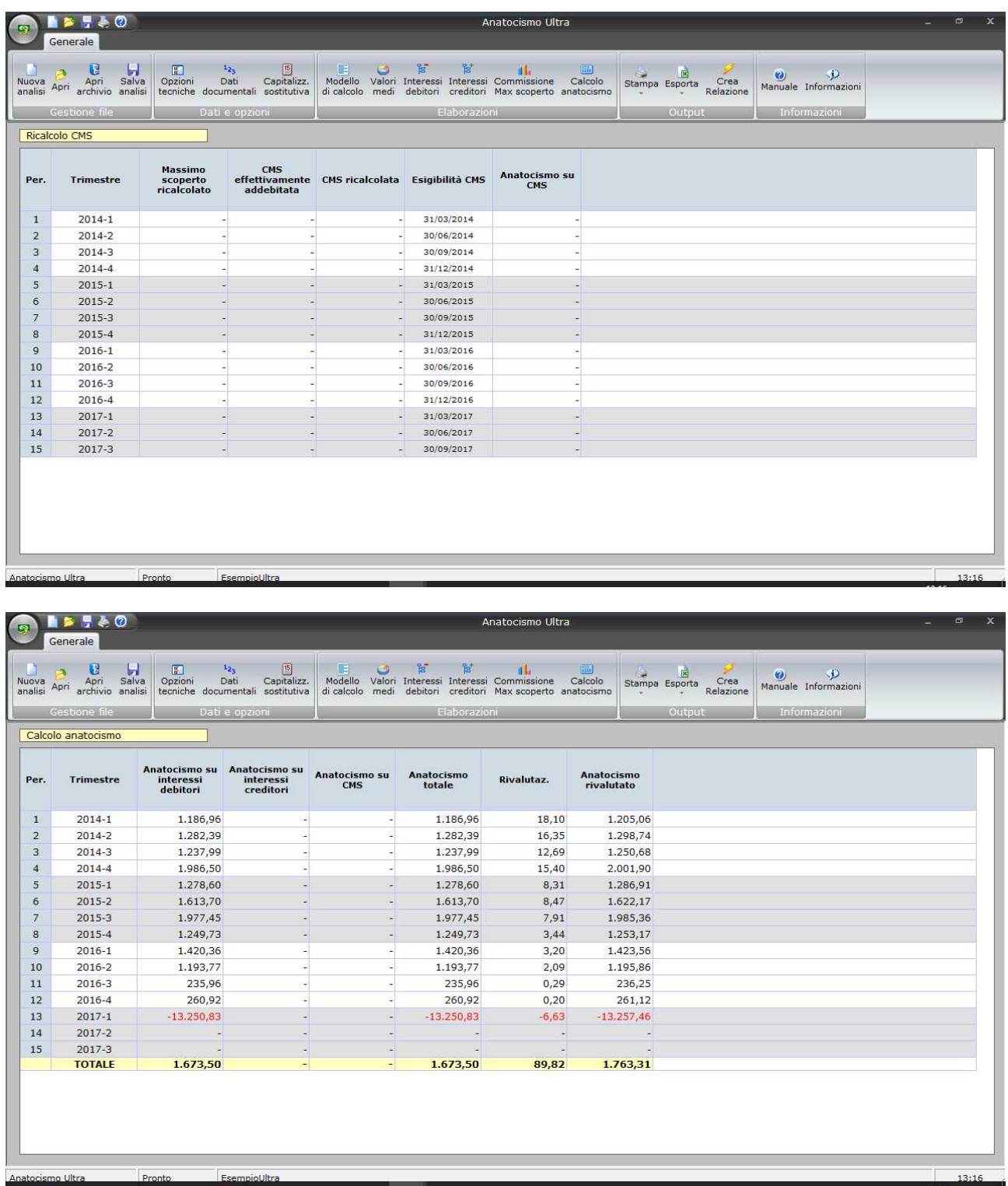

In particolare la tabella **Calcolo Anatocismo** fornisce, nell'ultima riga, l'esito dell'analisi, con il valore dell'anatocismo rilevato ed eventualmente anche rivalutato al Tasso Legale.

## **12. LA RELAZIONE TECNICA AUTOMATICA**

Attraverso il pulsante **Crea relazione** è possibile accedere alla maschera che consente di produrre automaticamente la relazione tecnica contenente tutti i dati, le elaborazioni, i risultati le spiegazioni metodologiche e i presupposti normativi che sono alla base del calcolo:

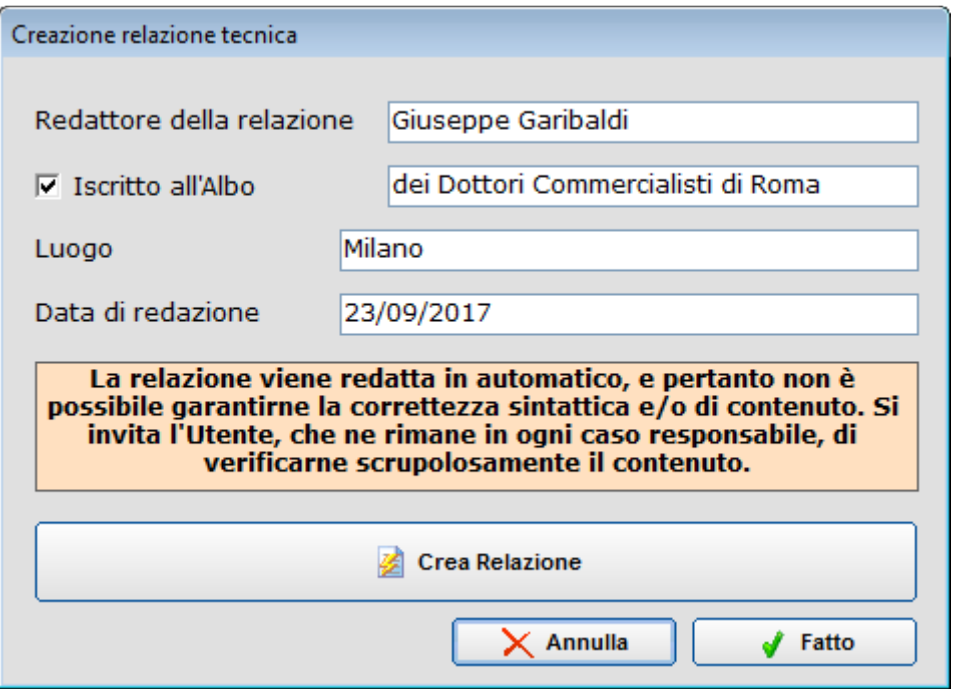

Ai fini della redazione automatica della relazione occorre tenere presenti le seguenti indicazioni:

- è necessario che il computer disponga di Microsoft Excel 2007 o successivi;
- prima di dare inizio alla creazione è consigliabile che non vi siano altre applicazioni in esecuzione, soprattutto del pacchetto Office (Word, Excel, Access, Power Point);
- dopo aver dato inizio alla creazione occorre astenersi dall'agire sul computer, ma attendere sempre il messaggio di avvenuto completamento dell'operazione, soprattutto nella modalità di creazione veloce;
- come specificato nella maschera, la relazione viene redatta in maniera automatica, e pertanto non è possibile garantirne la correttezza sintattica e/o di contenuto; pertanto l'Utente è invitato a verificarne scrupolosamente il contenuto in quanto Egli ne rimane l'unico responsabile, declinando l'Autore ogni responsabilità;
- una volta apparso il messaggio di completamento la relazione sarà disponibile in una sessione aperta di Word, che sarà resa visibile anche in modalità veloce; per conservare la relazione sarà necessario **salvarla** dal menu di Word, alla stregua di un qualsiasi documento di testo, in una cartella a propria scelta.

La relazione ottenuta terrà conto di tutte le informazioni e le specifiche di calcolo utilizzate nel modello, e diventerà un file Word indipendente dal software; potrà essere personalizzata/integrata a piacere, e con le opportune personalizzazioni potrà costituire, da sola, una perizia completa, oppure potrà essere utilizzata come supporto/appendice tecnica alla relazione redatta da un Avvocato.

## **13. SPECIFICHE DEL MODELLO DI CALCOLO**

Il modello prevede il ricalcolo, per ciascun trimestre, delle competenze il cui ammontare dipende proporzionalmente dal valore assunto dai saldi, ovvero interessi debitori, interessi creditori e commissione massimo scoperto; a tal fine i saldi di ogni trimestre vengono depurati di tutte le competenze effettivamente imputate dal 01/01/2014 al 30/09/2017, allo scopo di ottenere i saldi netti, su cui vengono ricalcolate le competenze; queste ultime vengono riaddebitate/riaccreditate sul conto solo alla data prevista dalla legislazione applicabile al trimestre, con l'eccezione della CMS per la quale non si contesta l'addebito trimestrale, ma solo la sua base di calcolo; il processo viene reiterato per tutti i trimestri cosicché sia possibile, alla fine, conoscere il valore dell'indebito effettuando la differenza fra i valori effettivamente addebitati/accreditati e quelli addebitabili/accreditabili in conformità alle disposizione legislative. Per il calcolo il modello utilizza le grandezze sintetiche del debito medio, del credito medio, dei tassi medi (a debito e a credito) e delle aliquote medie di Commissione Massimo Scoperto, ove presenti. Il ricalcolo avviene secondo il seguente procedimento:

- 1) Calcolo del tasso medio debitorio, moltiplicando i rispettivi Interessi ove presenti per 365(6) e dividendo il risultato per i Numeri Debitori.
- 2) Calcolo del debito medio, dividendo i Numeri Debitori per i giorni che compongono il trimestre solare.
- 3) Calcolo del tasso medio creditorio, moltiplicando i rispettivi Interessi ove presenti per 365(6) e dividendo il risultato per i Numeri Creditori.
- 4) Calcolo del credito medio, dividendo i Numeri Creditori per i giorni che compongono il trimestre solare.
- 5) Calcolo dell'aliquota media di CMS, dividendo l'importo della commissione, ove presente per il massimo saldo passivo del trimestre.
- 6) Dal debito medio vengono stornate tutte le competenze (Interessi Debitori, Interessi Creditori, CMS) addebitate/accreditate nei trimestri precedenti partendo dal primo, e riaggiunte tutte le competenze ricalcolate, se esistenti, secondo le procedure illustrate nei punti successivi; si ottiene in tal modo il Debito Medio ricalcolato.
- 7) Il Debito Medio ricalcolato, se positivo, viene moltiplicato per la durata in giorni del trimestre, ottenendo i Numeri Debitori ricalcolati. Questi vengono moltiplicati per il Tasso Medio Debitorio e divisi per 365(6) al fine di ottenere gli Interessi Debitori maturati ricalcolati, il cui valore viene considerato addebitabile alla data legittima di addebito.
- 8) La differenza fra gli interessi effettivamente addebitati e quelli che lo erano solo legittimamente, costituisce l'Anatocismo su Interessi Debitori.
- 9) Dal Credito medio vengono stornate tutte le competenze (Interessi Debitori, Interessi Creditori, CMS) addebitate/accreditate nei trimestri precedenti partendo dal primo, e riaggiunte tutte le competenze

ricalcolate, se esistenti, secondo le procedure illustrate nei punti successivi; si ottiene in tal modo il Credito Medio ricalcolato.

- 10) Il Credito Medio ricalcolato, se positivo, viene moltiplicato per la durata in giorni del trimestre, ottenendo i Numeri Creditori ricalcolati. Questi vengono moltiplicati per il Tasso Medio Creditorio e divisi per 365(6) al fine di ottenere gli Interessi Creditori maturati ricalcolati, il cui valore viene considerato accreditabile alla data legittima di accredito.
- 11) La differenza fra gli interessi che erano legittimamente addebitabili e quelli che sono stati effettivamente addebitati, costituisce l'Anatocismo su Interessi Creditori.
- 12) Dal Massimo Scoperto trimestrale vengono stornate tutte le competenze (Interessi Debitori, Interessi Creditori, CMS) addebitate/accreditate nei trimestri precedenti partendo dal primo, e riaggiunte tutte le competenze ricalcolate, se esistenti, secondo le procedure illustrate nei punti successivi; si ottiene in tal modo il Massimo Scoperto ricalcolato.
- 13) Il Massimo Scoperto ricalcolato, se positivo, viene moltiplicato per l'aliquota media di CMS, ottenendo la Commissione ricalcolata, il cui valore viene considerato addebitabile nello stesso trimestre.
- 14) La differenza fra la CMS effettivamente addebitata e quella ricalcolata, costituisce l'Anatocismo su CMS.
- 15) Le varie componenti di anatocismo, sommate fra loro, costituiscono l'Anatocismo Totale.

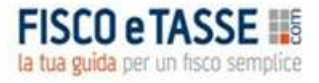

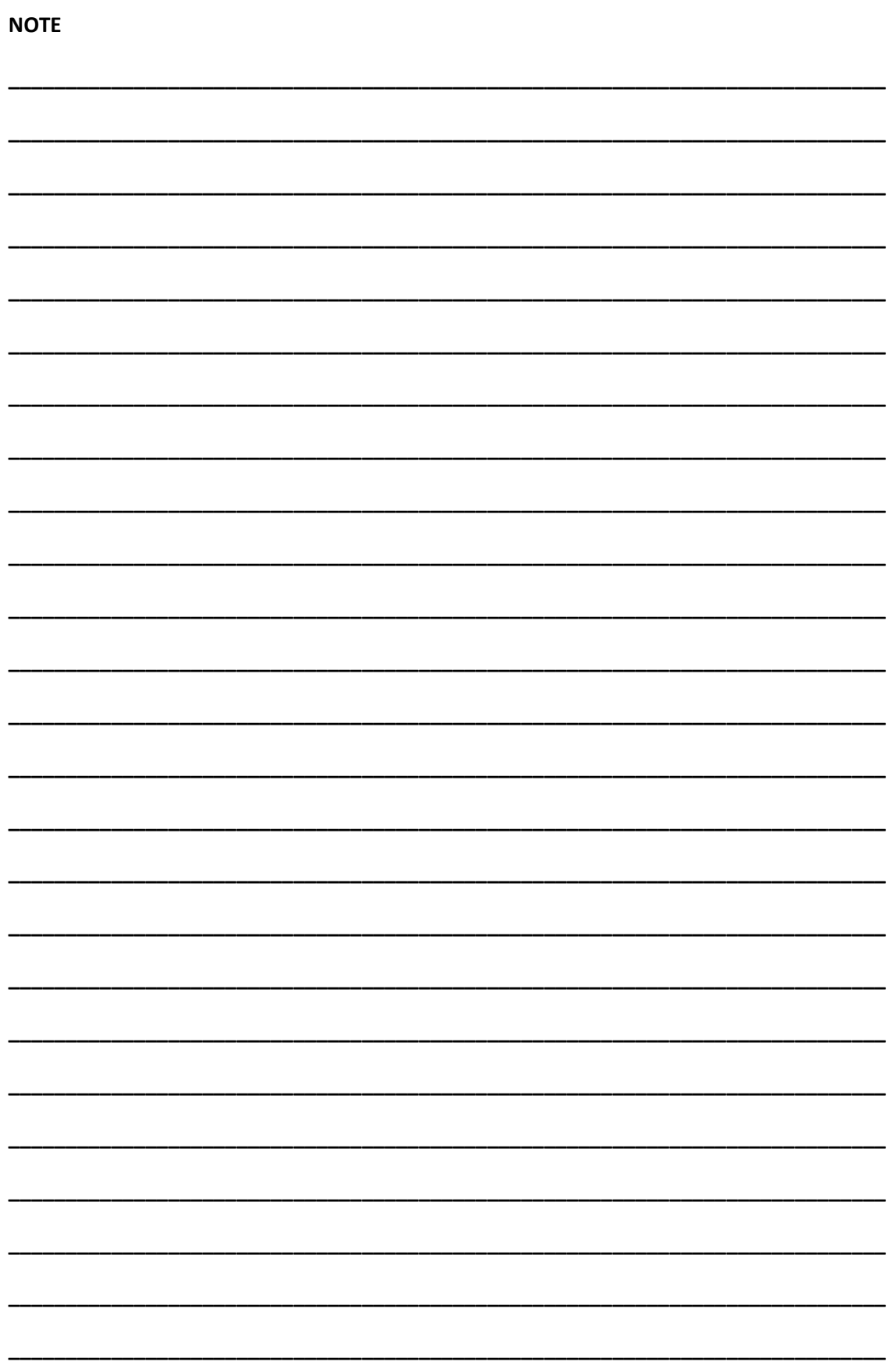

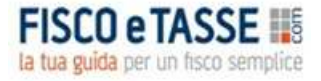

# **CREDITS**

#### **Anatocismo** *Ultra*

## Il software è stato realizzato da:

## Michele Mauro Cruciano

Dottore commercialista, revisore contabile e docente di matematica applicata. È relatore e formatore in numerosi master e corsi aziendali di specializzazione e perfezionamento post laurea, anche nell'ambito del sistema di Confindustria. Si occupa prevalentemente di realizzazione di applicativi aziendali, business plan, sistemi di controllo di gestione e di tesoreria, forecasting systems. È autore per primari editori in materia aziendale, nonché autore di numerosi articoli in materia di pianificazione e controllo.

**mic.cruciano@gmail.com**